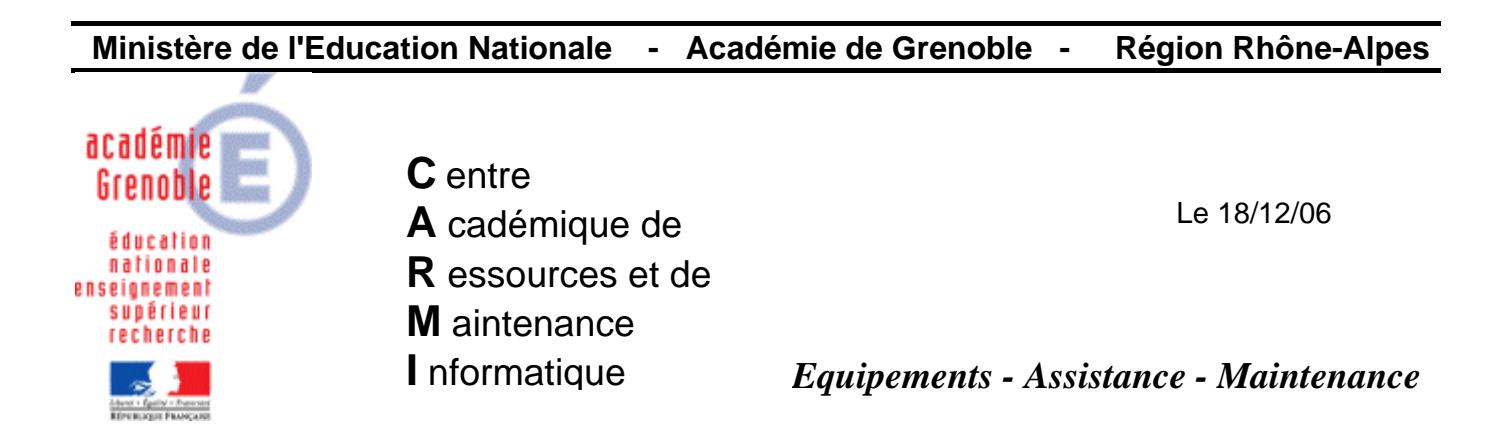

Code fichier : Certif\_GiBii.doc

## Internet Explorer 7 Ajout du certificat de sécurité pour GiBii

Lors de l'accès au site **GiBii** avec **Internet Explorer 7**, on obtient cet affichage :

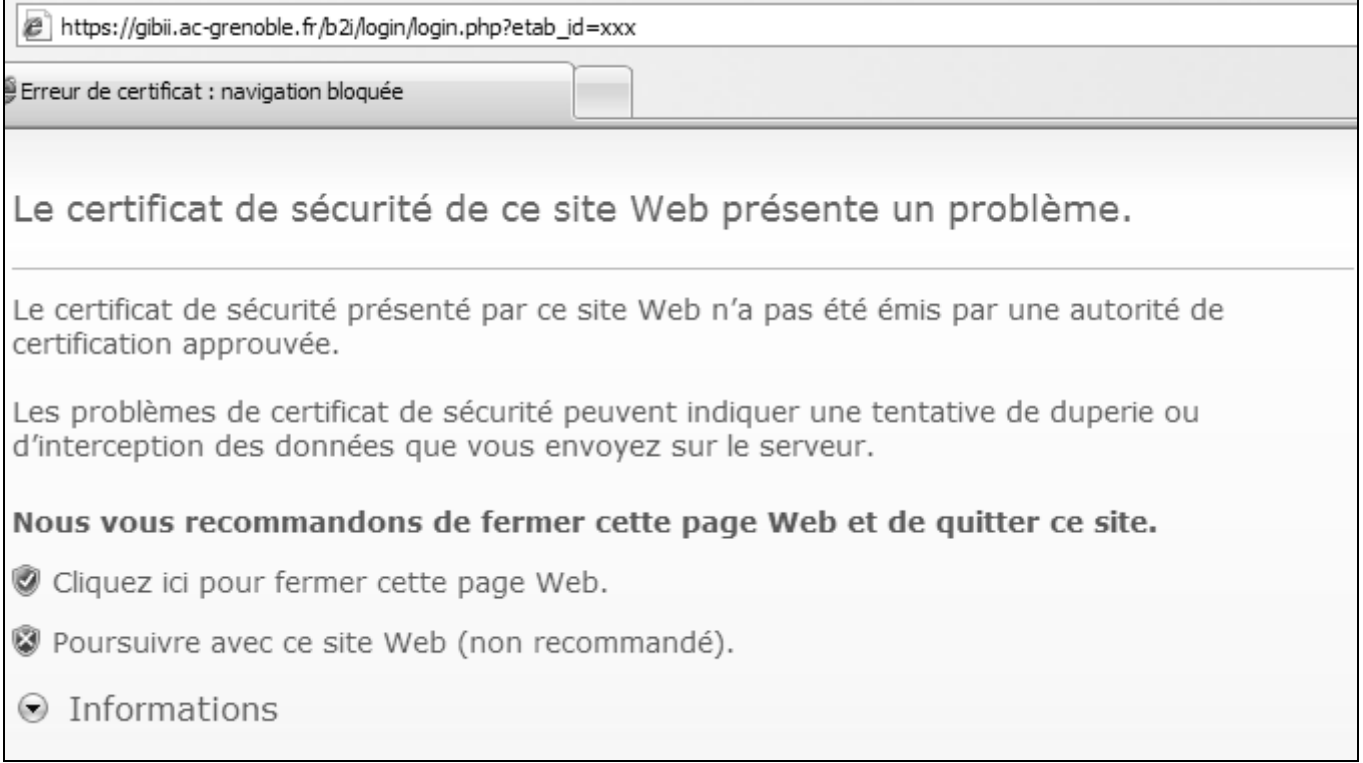

Télécharger le fichier **GiBii.cer** et coller le dans un répertoire **C:\Certificats**

## Dans **Internet Explorer 7**, cliquer sur **Outils** puis sur **Options Internet**.

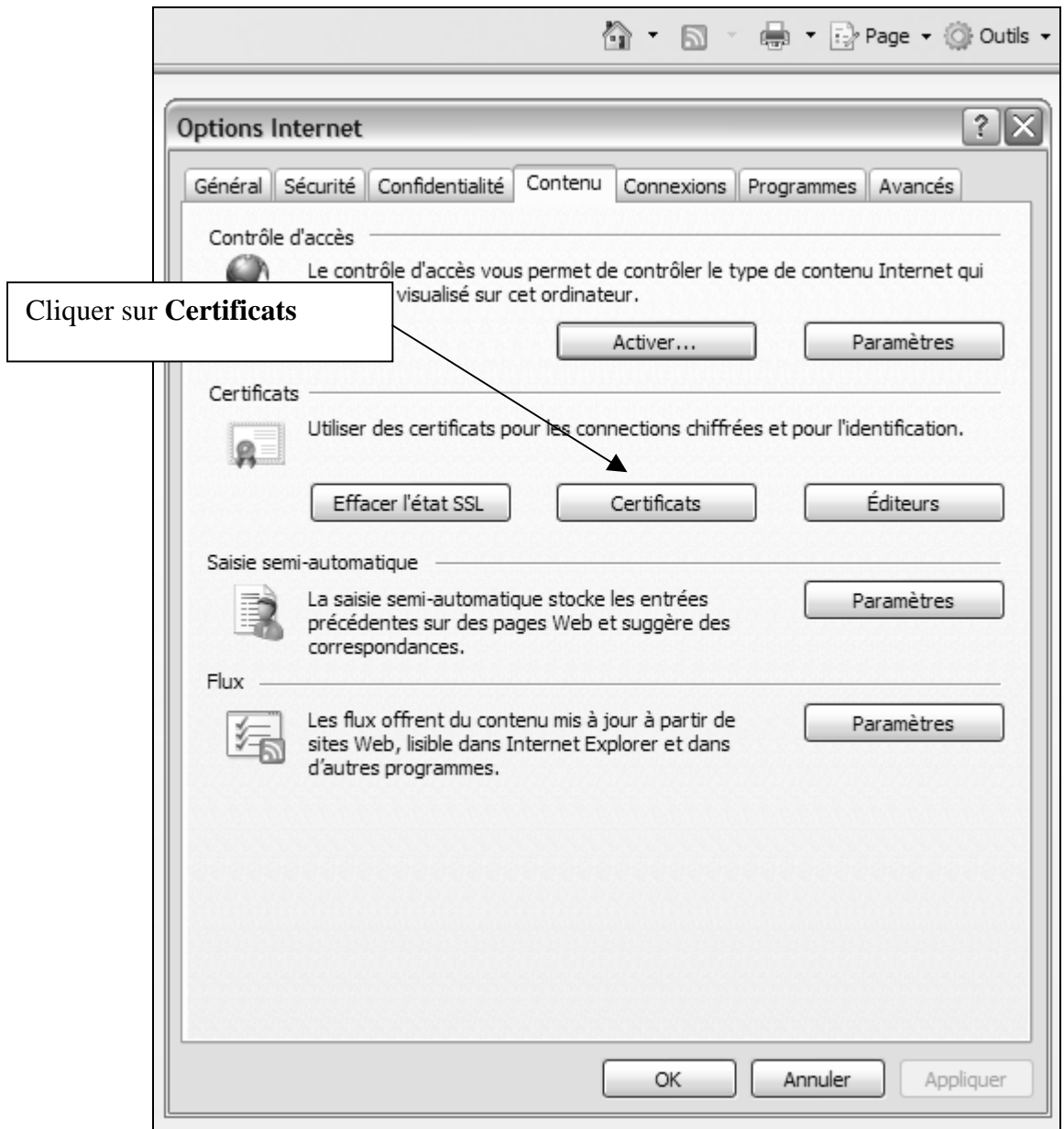

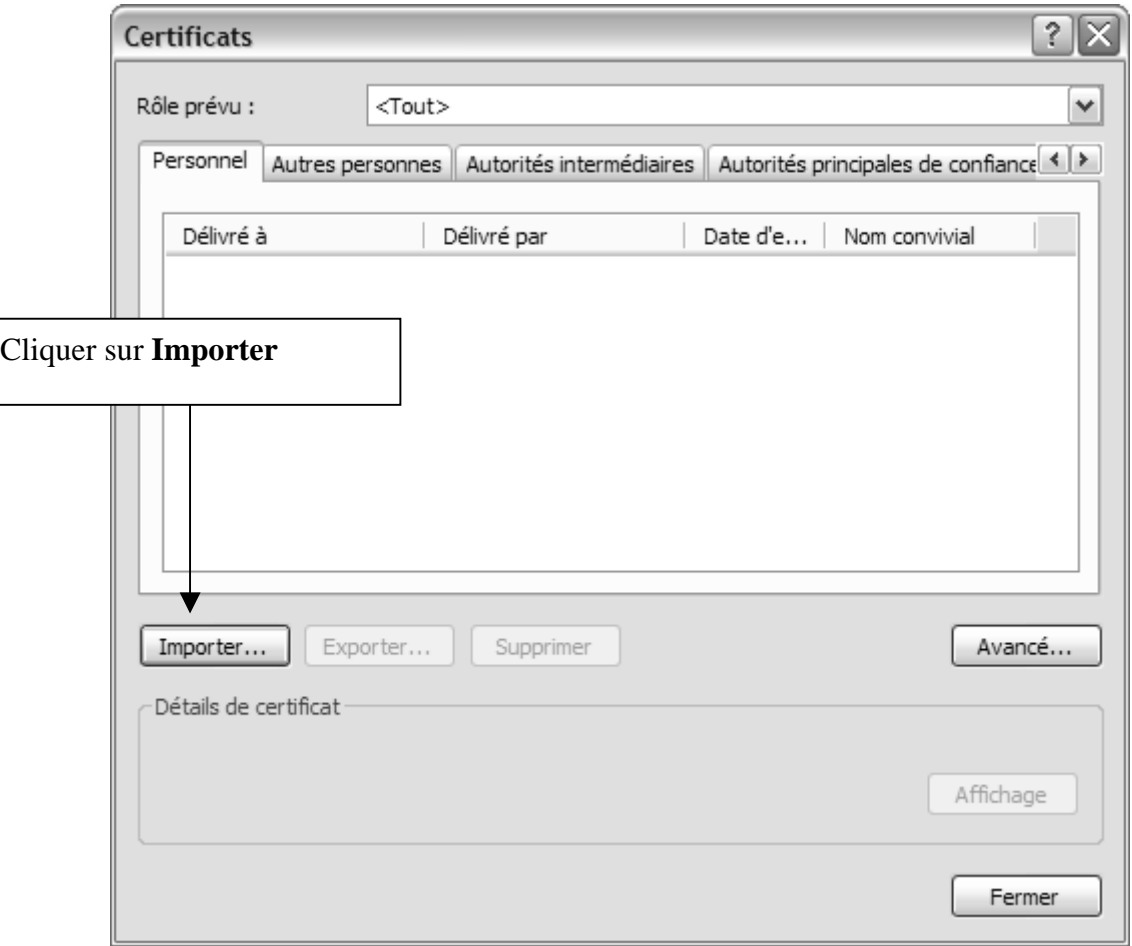

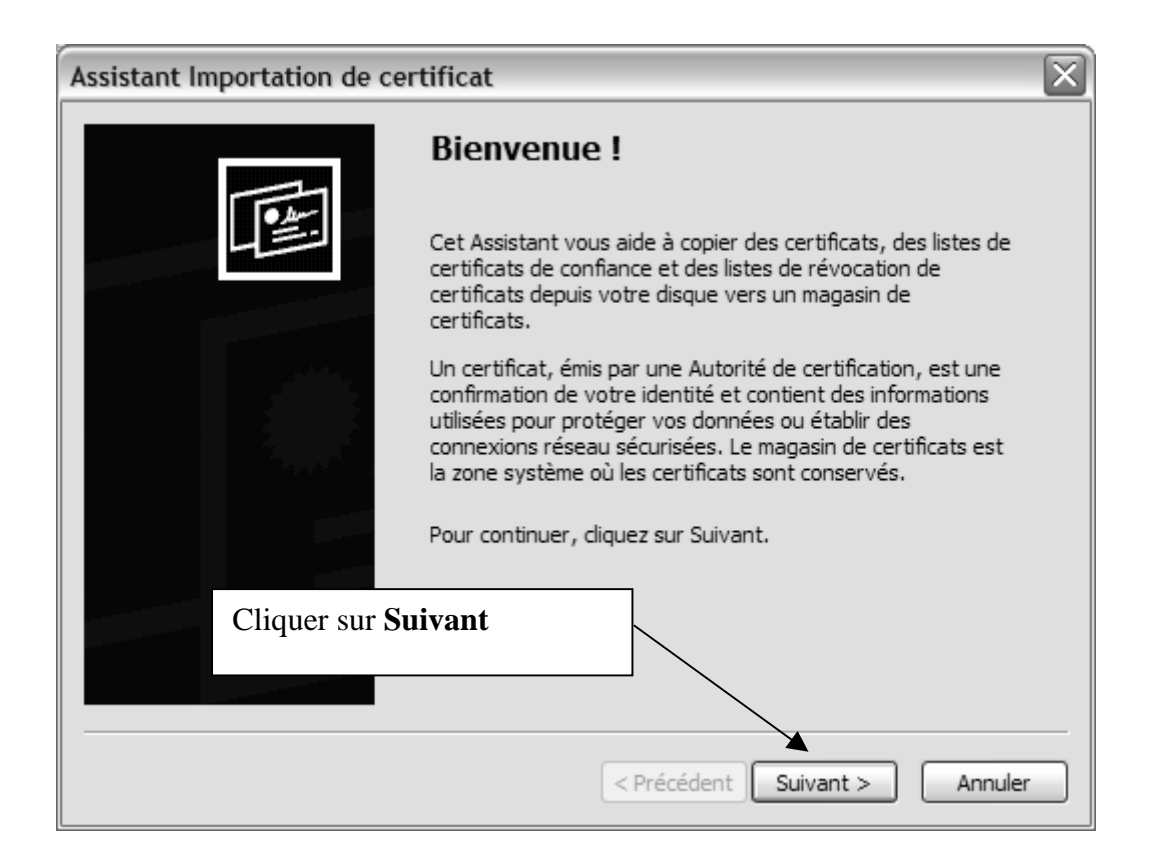

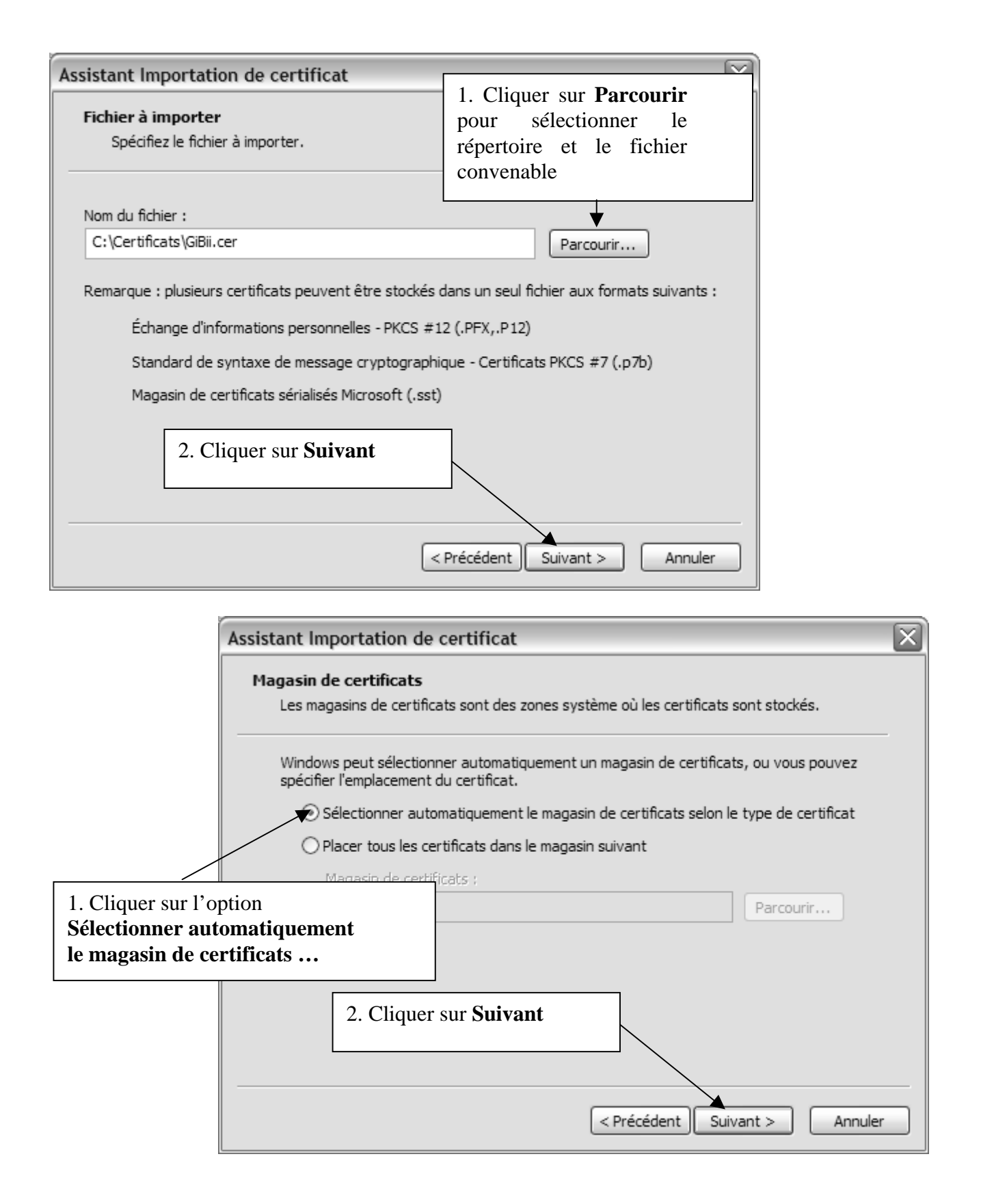

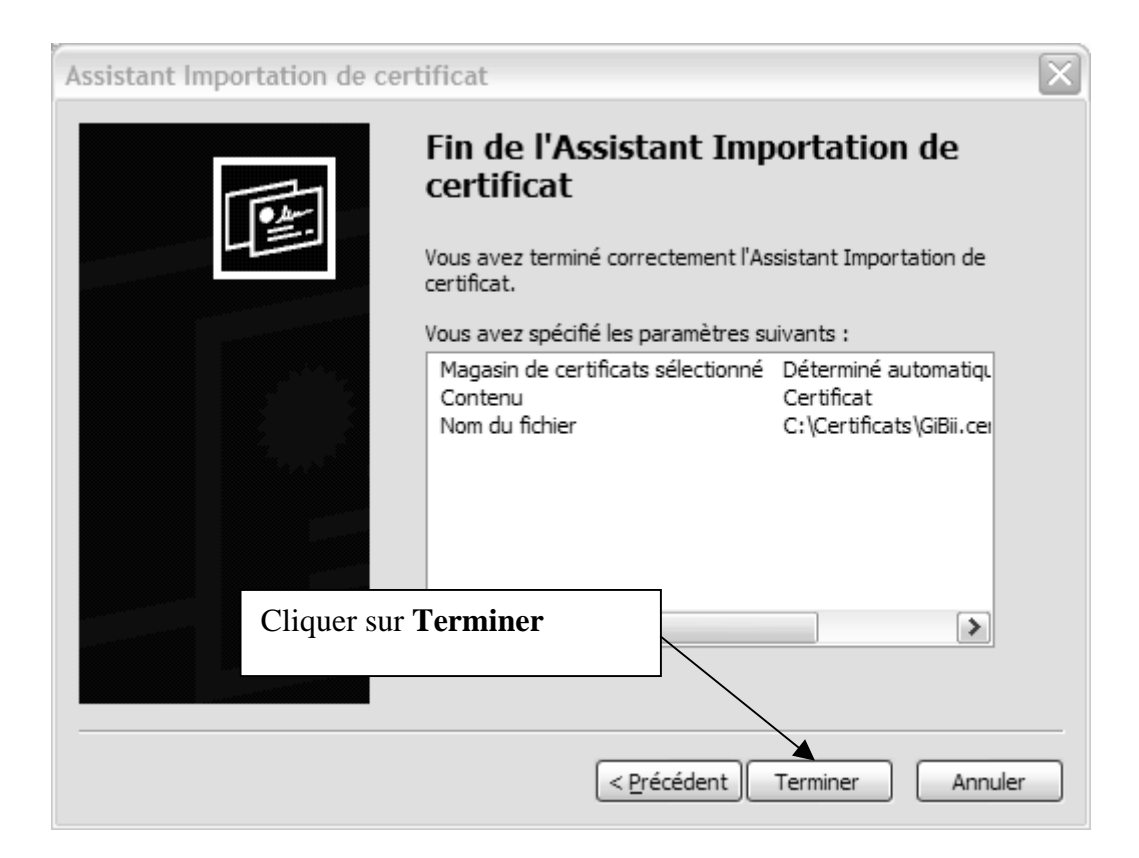

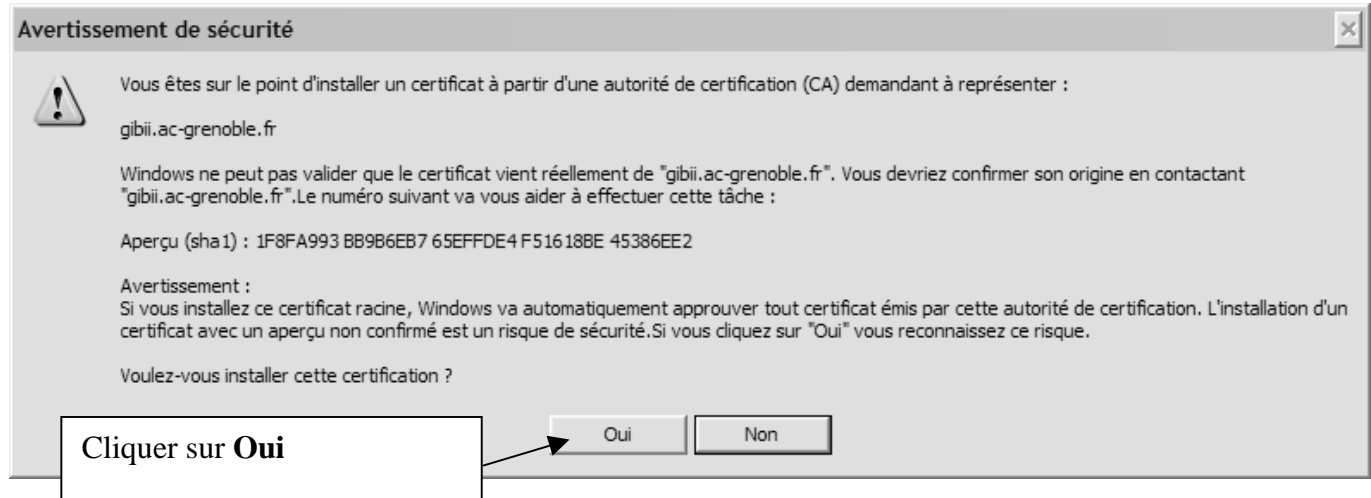

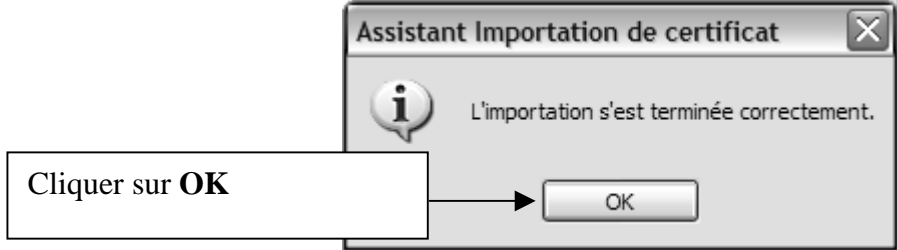

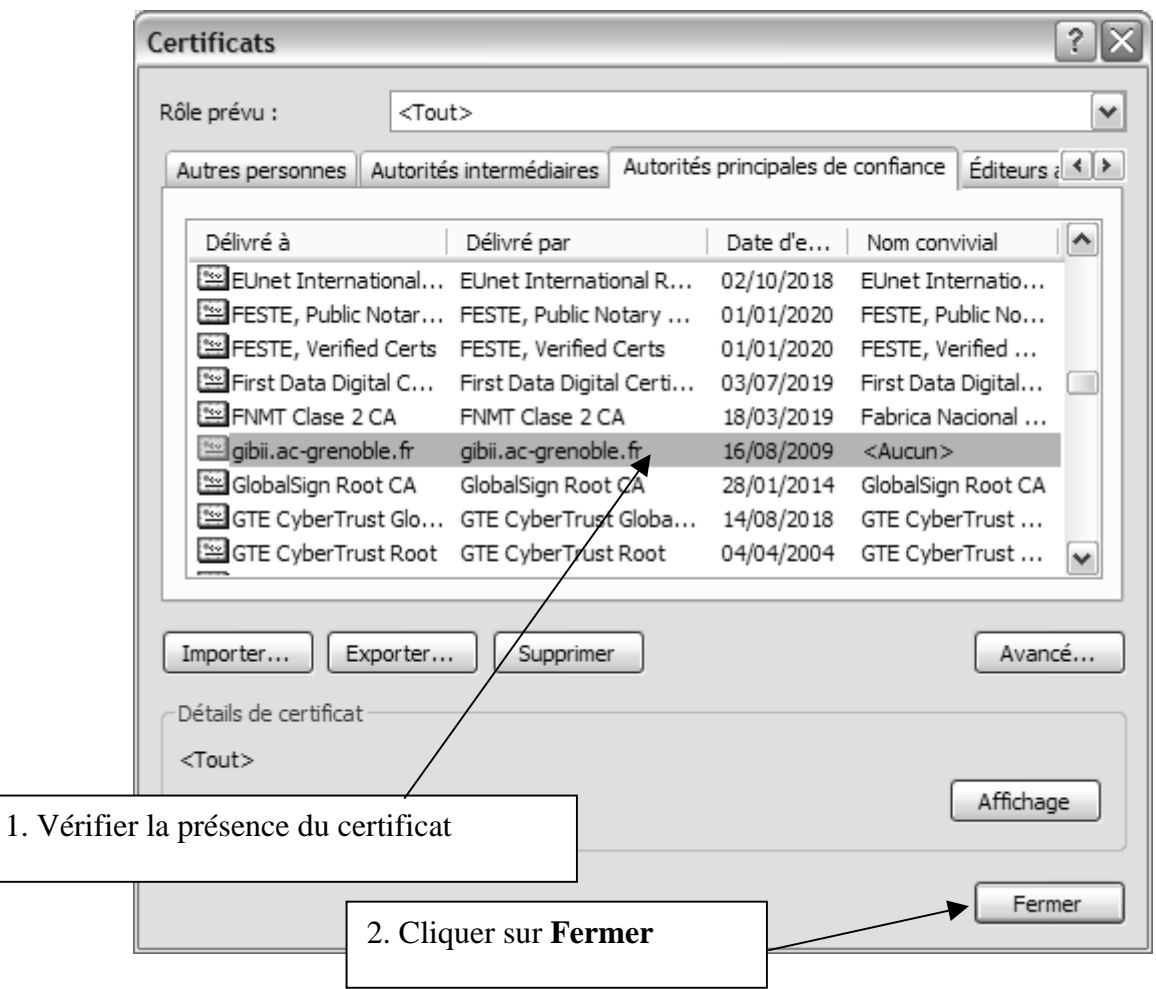

## Fermer la fenêtre **Options Internet** en cliquant sur **OK**

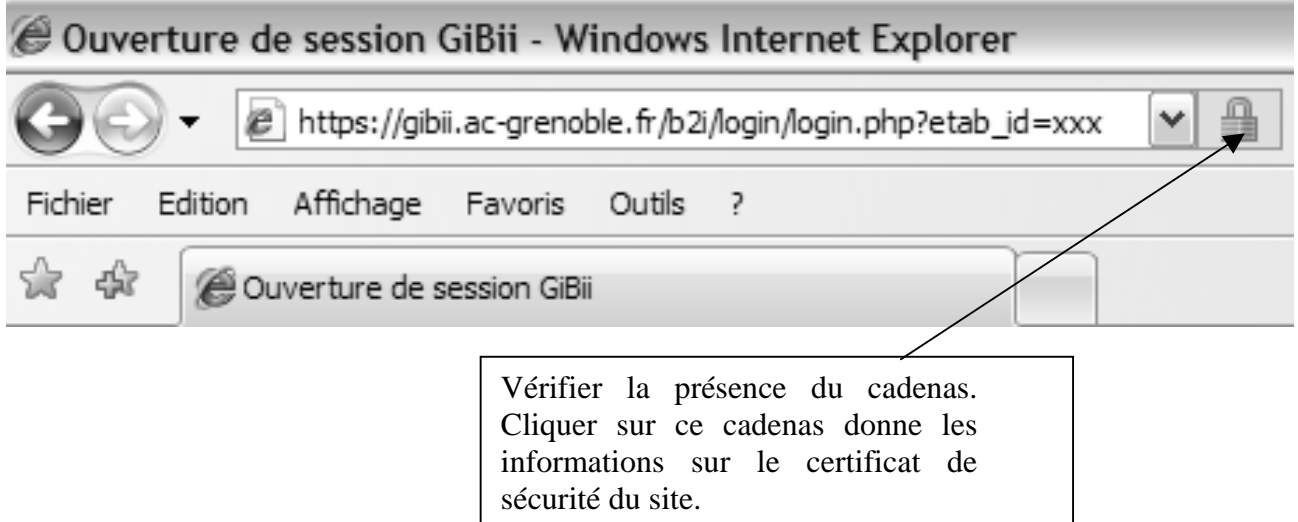

Note : Déclaration du **GiBii** avec **Internet Explorer** dans **Harp** :

## Exécutable : **C:\Program Files\Internet Explorer\Iexplore.exe**

Paramètre : **https://gibii.ac-grenoble.fr/b2i/login/login.php?etab\_id=xxx** (où **xxx** est le numéro attribué à l'établissement)